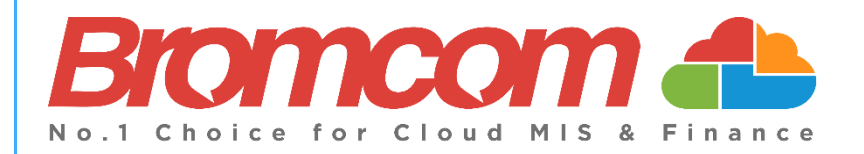

# **Migrating Data with the Self Service Deployment Portal**

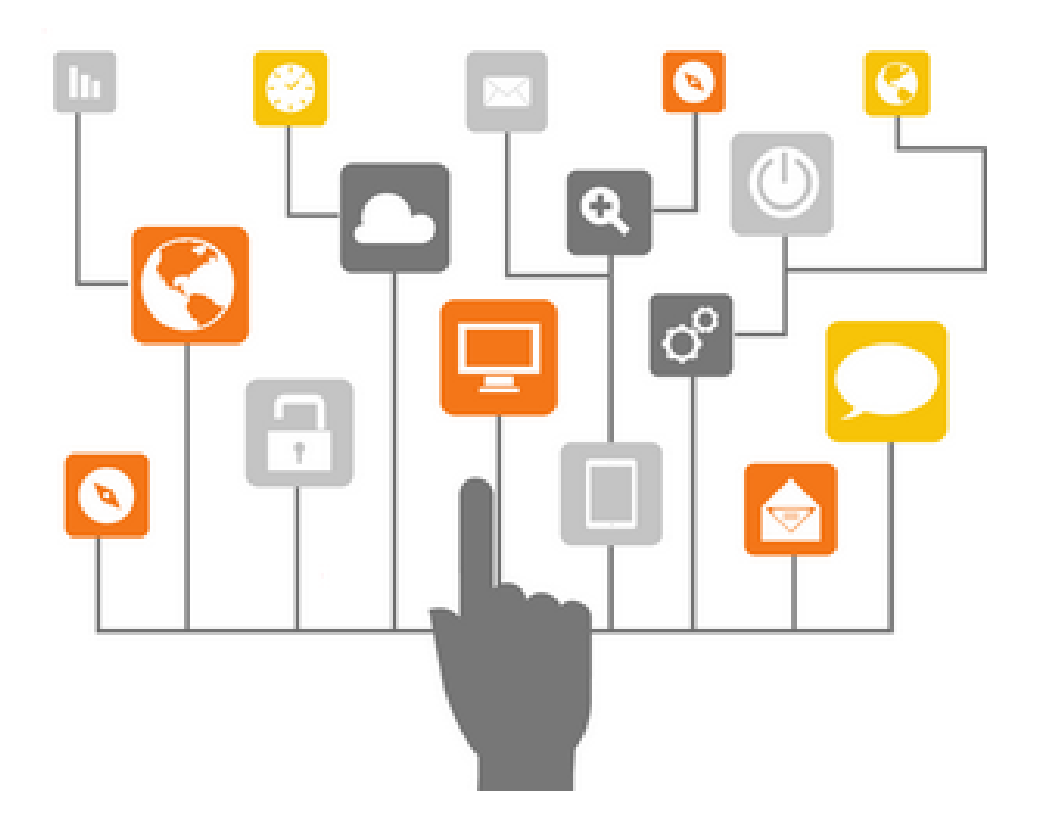

## **Contents**

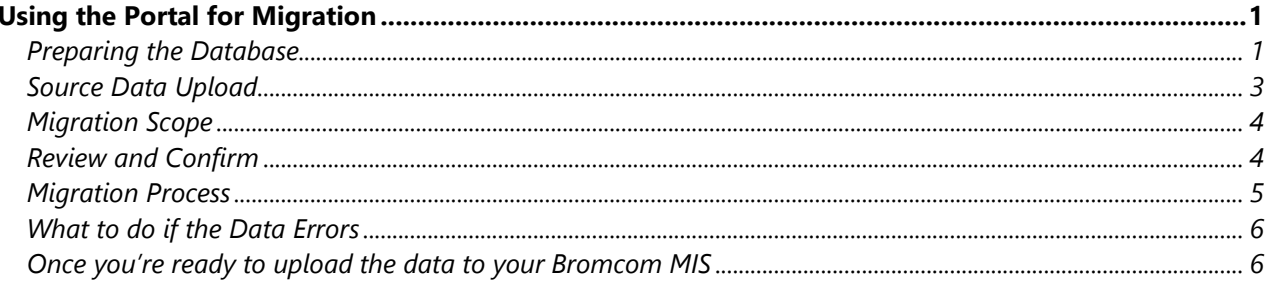

## <span id="page-2-0"></span>**Using the Portal for Migration**

If your school will be migrating to Bromcom via the **Self Service Deployment Portal**, you should have received an email containing a **School ID**, a **Unique Code** and a **Passcode**

#### <span id="page-2-1"></span>**Preparing the Database**

Before logging into the **Deployment Portal**, you need to prepare your database for **Migration**.

To begin this process you will require a copy of your current system's **Database**.

To retrieve this **Database Backup**, you must connect to the **SQL Server** on which the **Database** is stored.

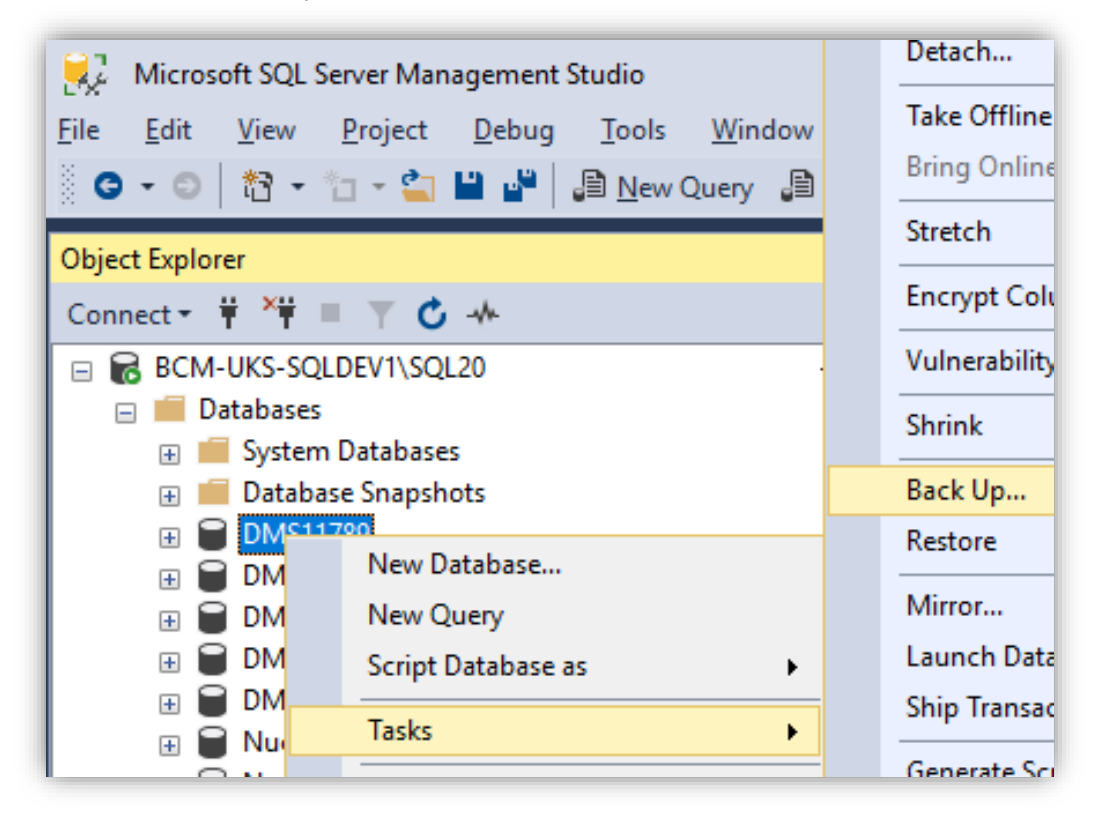

Once you have connected to the **Server**, locate the required **Database** and **Right click > Tasks > Backup.**

Select the location for this **Backup** and click **OK**.

This could take some time to complete depending on the **Database** size. Once complete you will find the **Backup** in the chosen location.

Locate the **Backup** in the chosen location, once located simply **Right click > Send to > Compressed ZIP.**

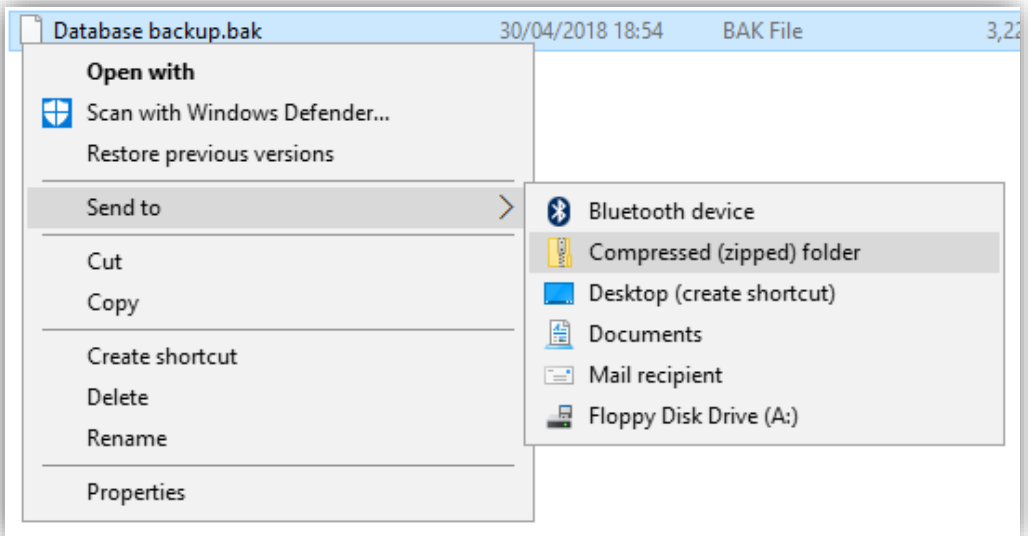

Once **Compressed/Zipped** the folder will now be ready for use.

If your **Database** is over 4GB in size, you should upload this using **SFTP**, you will require a **SFTP Client** to do this.

If your **Database** is over 4GB please contact us at [Deployment@bromcom.com.](mailto:Deployment@bromcom.com)

Now that you have a **Backup** of your schools **Database**, visit the **Self-Service Deployment Portal** via the link in the email.

Upon clicking this link, you will be taken directly to the **SSDP** and logged in automatically.

#### <span id="page-4-0"></span>**Source Data Upload**

When logged in, you will see the following page.

**Please Note**: If you have uploaded your **Database** via **SFTP**, your **Database** will already appear on this page so click **Next** and see the next page of the guide.

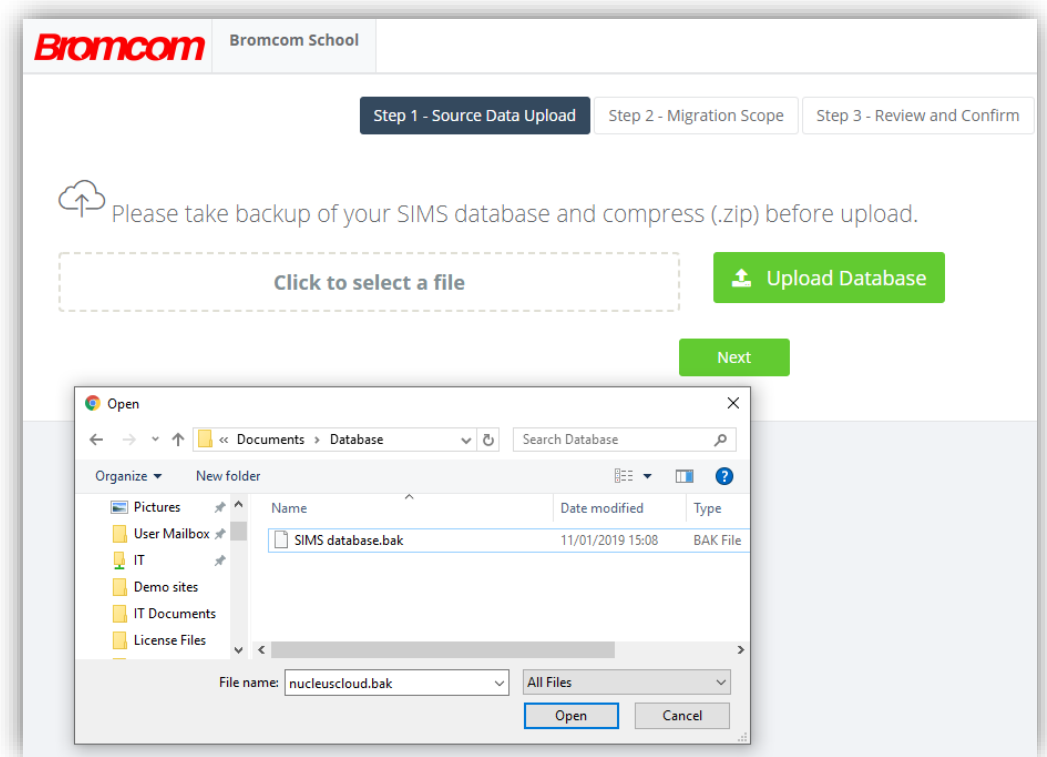

Click the box labelled **click to select a file**, locate the copy of the **SIMS Database** on your machine and select it.

Once you have selected the **Database**, click the **Upload Database** button, once uploaded click **Next**.

#### <span id="page-5-0"></span>**Migration Scope**

You will now be taken to the **Migration Scope** page.

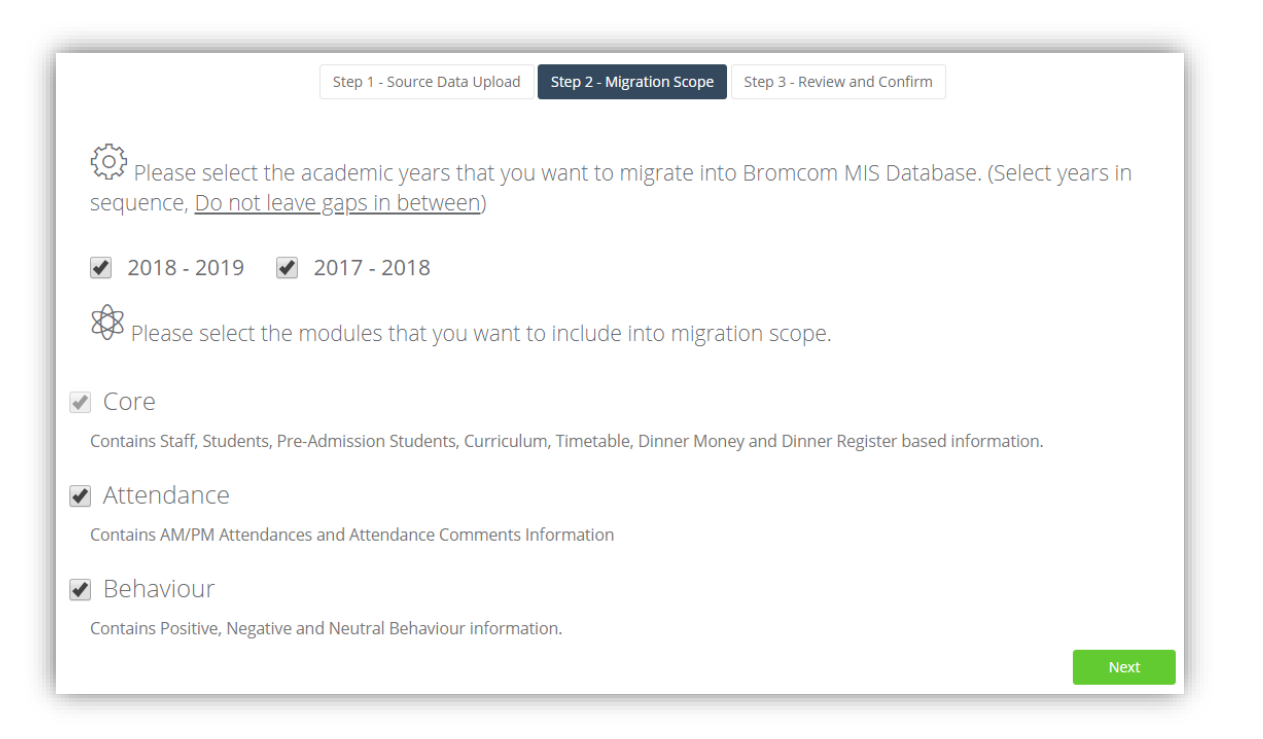

On this page, simply select the **Academic Years** and **Modules** that are included in your **Migration Scope** and click **Next**, you will be taken to the **Confirmation** page.

#### <span id="page-5-1"></span>**Review and Confirm**

Once you have confirmed the **Migration Scope**, check the box and click **Start Migration Process**.

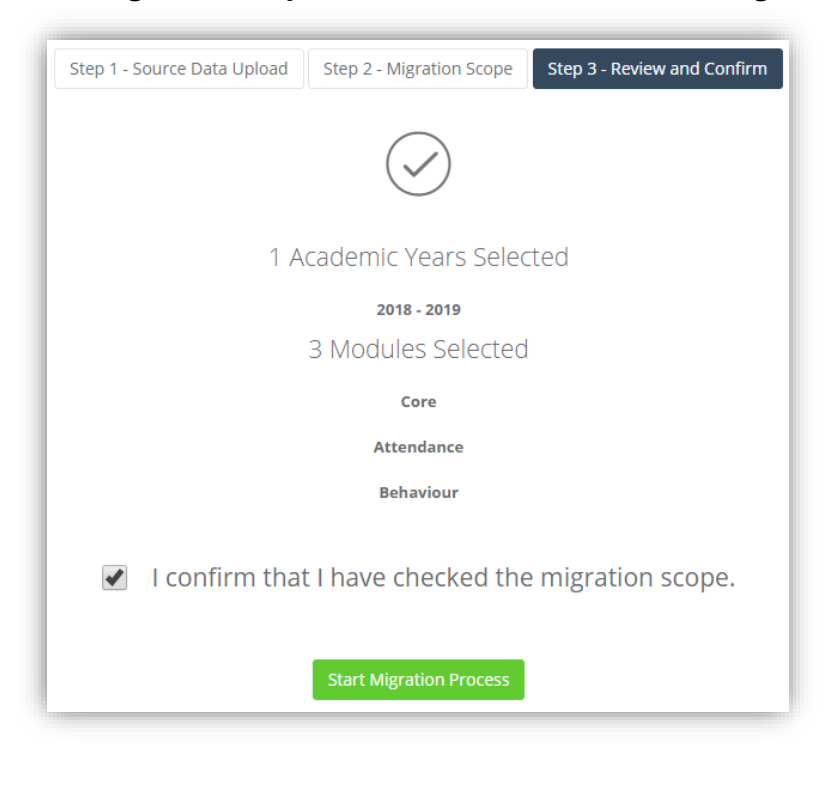

#### <span id="page-6-0"></span>**Migration Process**

The **Data Migration** will now start, you will see each **Module Migrate** on completion each **Module** will display a green tick.

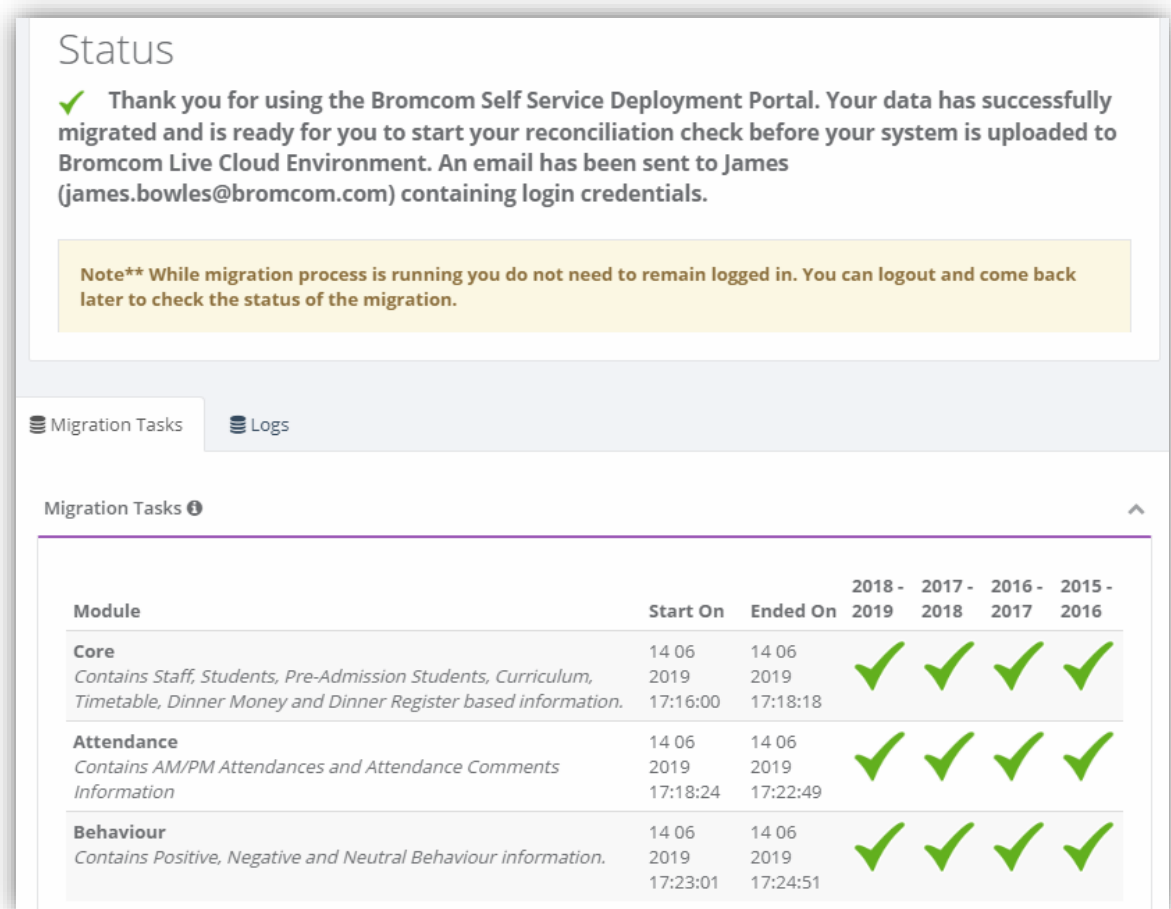

When each **Module's** data has successfully **Migrated** (indicated by green ticks), you can start your check of the **Data** in the Bromcom system.

Please use the **Credentials** provided by your **Deployment Manager** and use the **Data Reconciliation Guide** found here [Data Reconciliation Guide](https://support.bromcom.com/Documentation/DATA%20reconciliation%20Check%20list%20Primary%20V1.2.pdf)

<span id="page-7-0"></span>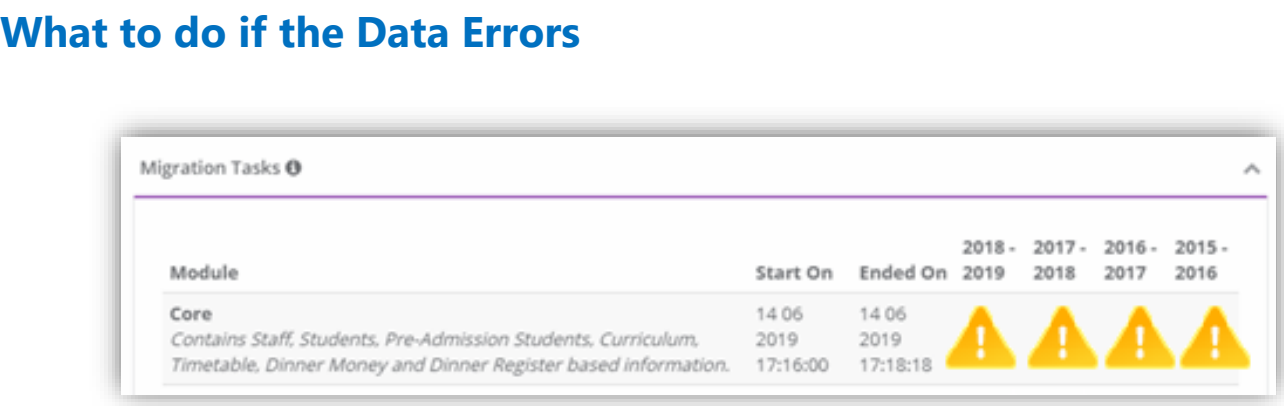

If any **Data** area **Errors** during **Migration** (as indicated by the yellow warning symbols) please contact us at [migration@bromcom.com](mailto:migration@bromcom.com)

### <span id="page-7-1"></span>**Once you're ready to upload the data to your Bromcom MIS**

Once you are happy with the **Data** and ready for this to be **Deployed** to your live Bromcom system please contact [deployment@bromcom.com.](mailto:deployment@bromcom.com)